# **HOW TO VOID A TRANSACTION**

- From the transactions tab on the left navigation pane select search.
- **Choose from the available selection list on how you** wish to locate this transaction.
- **Enter the value of your selection in the Value field.**
- Be sure the date range matches the date range of the transaction you are searching for. You can change the date range by clicking on the calendar icon then selecting a date.
- $\blacksquare$  Then click search.

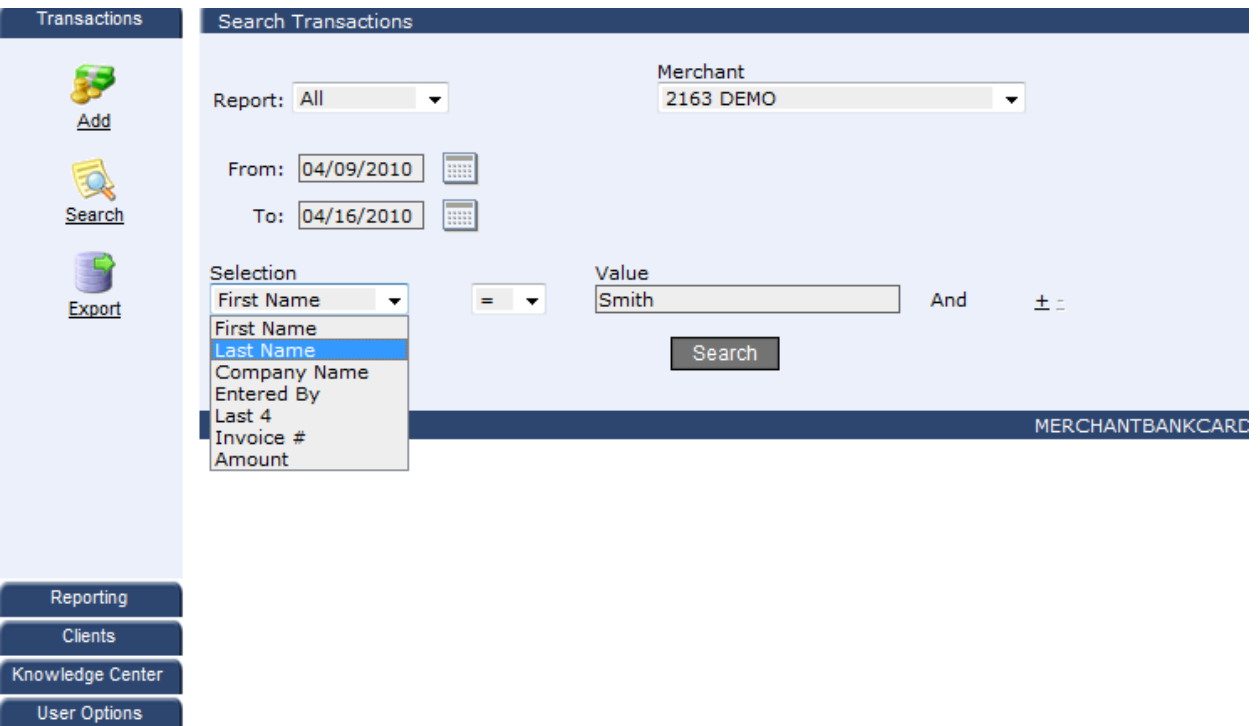

**Merchant Options** 

Gateway Settings

# **HOW TO VOID ATRANSACTION**

- **A list of all the transactions that match the search** criteria you entered will appear below.
- **Click the name of the transaction you wish to void to** get to the transaction details page.

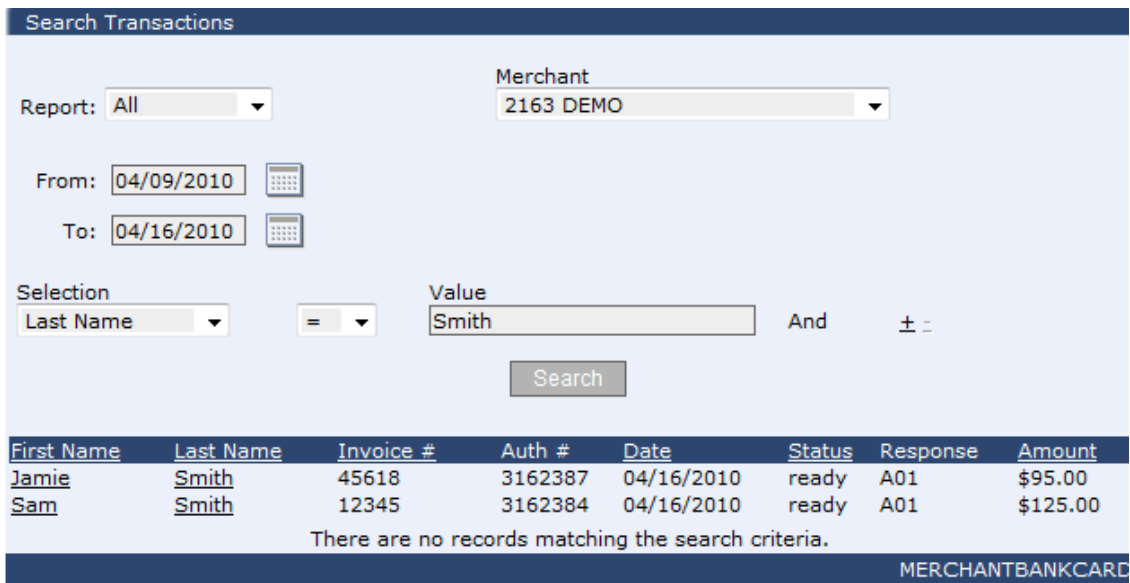

# **HOW TO VOID A TRANSACTION**

- As long as the transactions status is still ready you will be able to void this transaction.
- Simply click the Void button at the button of the transaction details page.
- **A** window will appear asking if your sure you want to void this transaction.
- Click ok

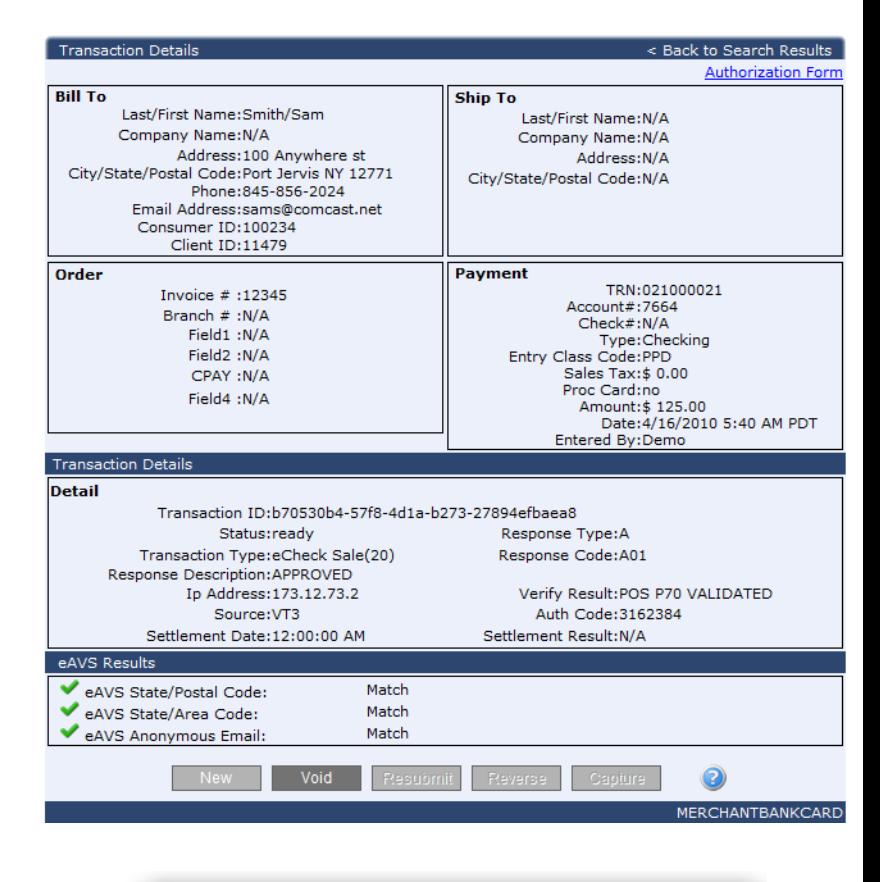

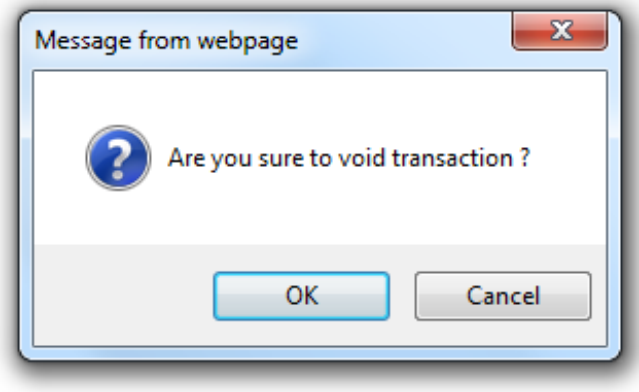

# **HOW TO VOID A TRANSACTION**

- **Parth You will be redirected to the transaction response** page.
- **Approved means the void was approved not that** another transaction was ran and approved.

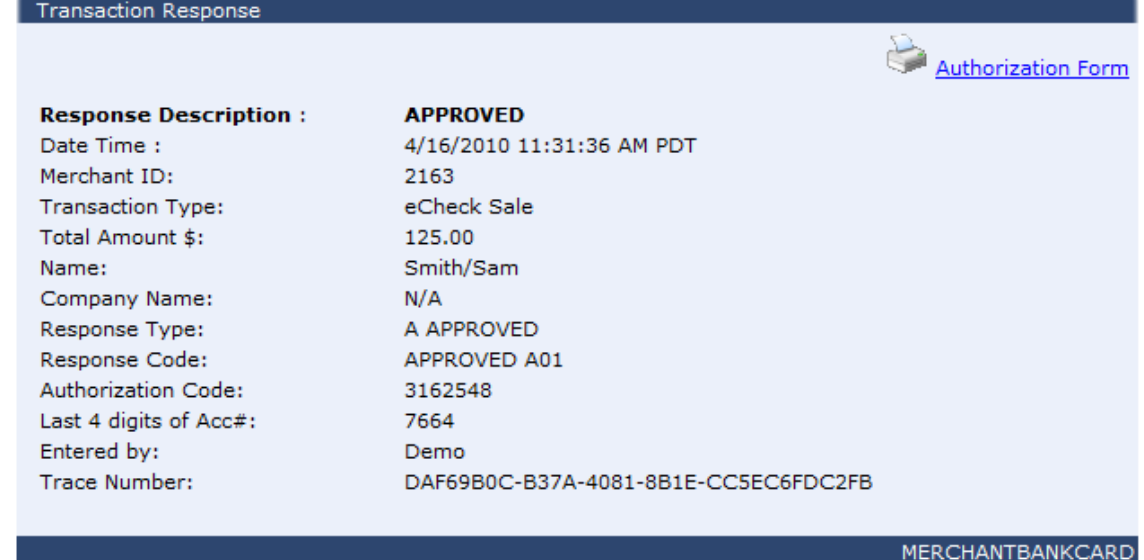

**By going back to the search results you can see the** transaction has been properly voided.

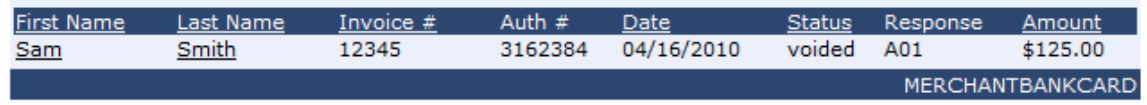

**And That's it!** 

- From the transactions tab on the left navigation pane select search.
- **Choose from the available selection list on how you** wish to locate this transaction.
- **Enter the value of your selection in the Value field.**
- Be sure the date range matches the date range of the transaction you are searching for. You can change the date range by clicking on the calendar icon then selecting a date.
- $\blacksquare$  Then click search.

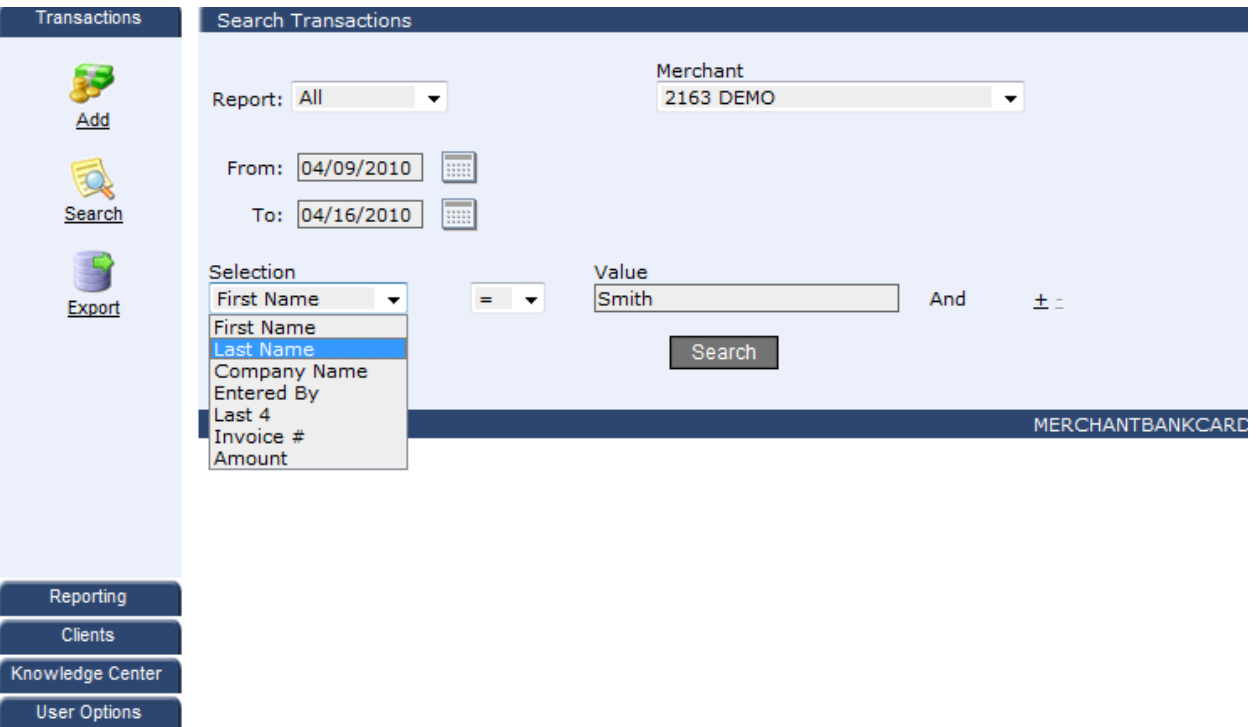

**Merchant Options** 

Gateway Settings

- **A list of all the transactions that match the search** criteria you entered will appear below.
- **Click the name of the transaction you wish to reverse** to get to the transaction details page.

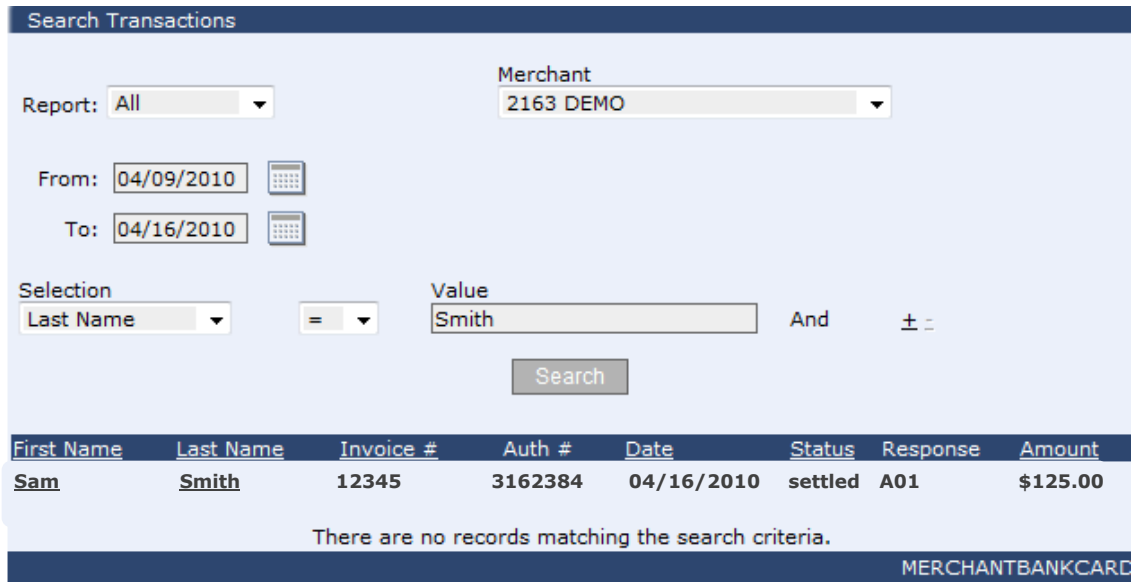

**To reverse the transaction simply click the reverse** button at the button of the transaction details page.

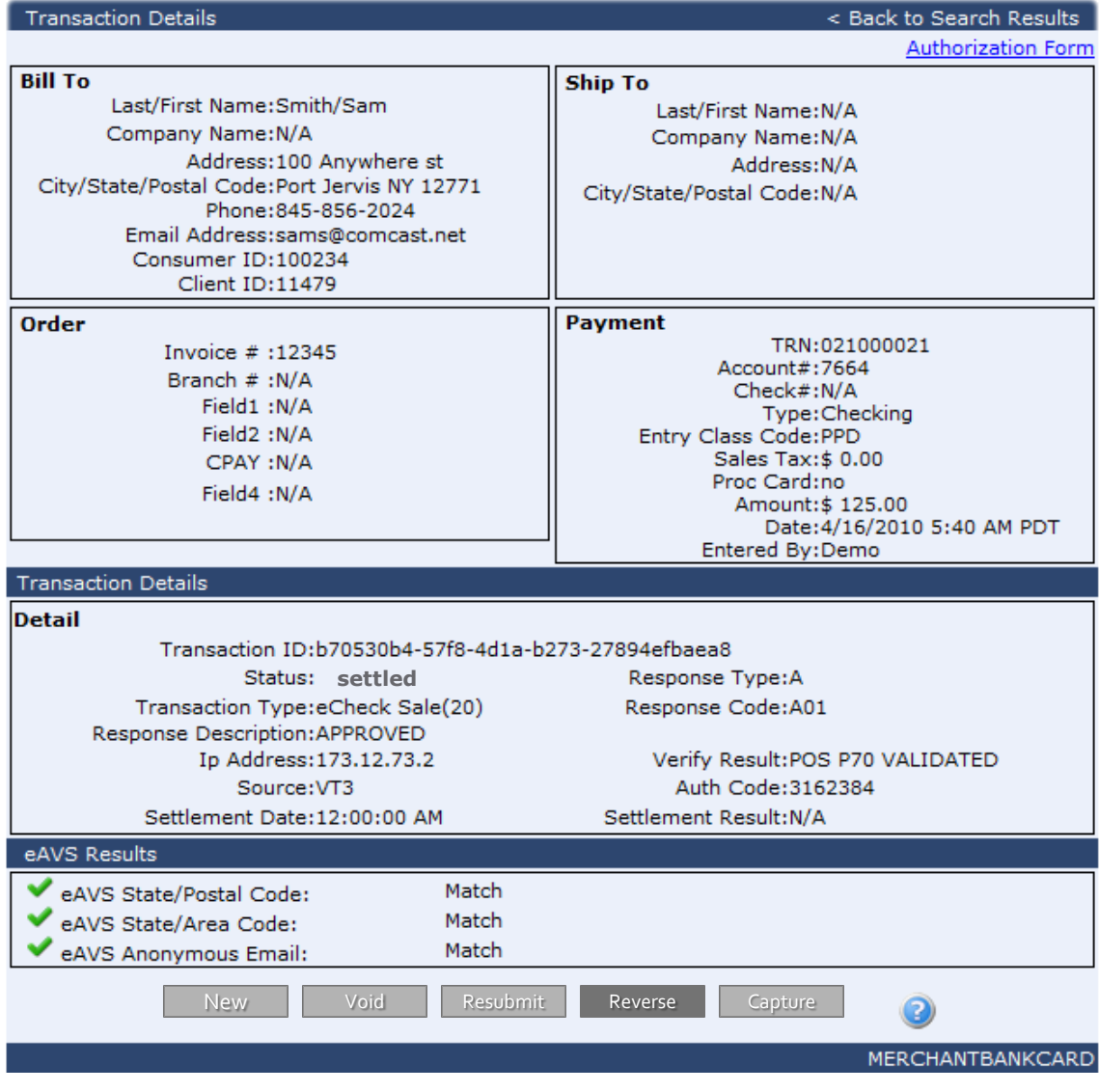

- **From here you can do a partial refund by changing** the amount in the amount field in the Payment section.
- **Either way click Reverse.**

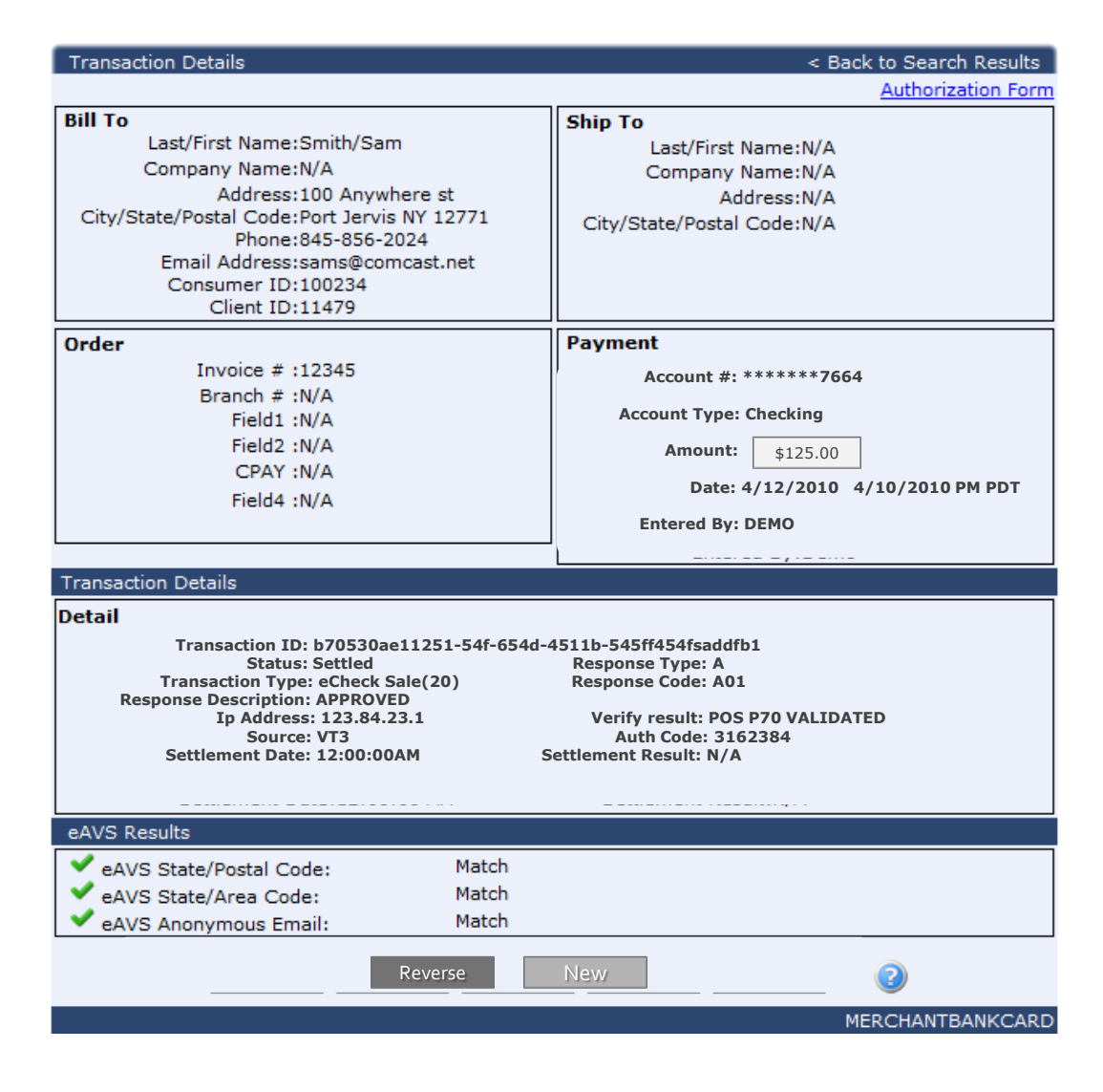

 A window will pop up asking if your sure you want to reverse this transaction , click ok.

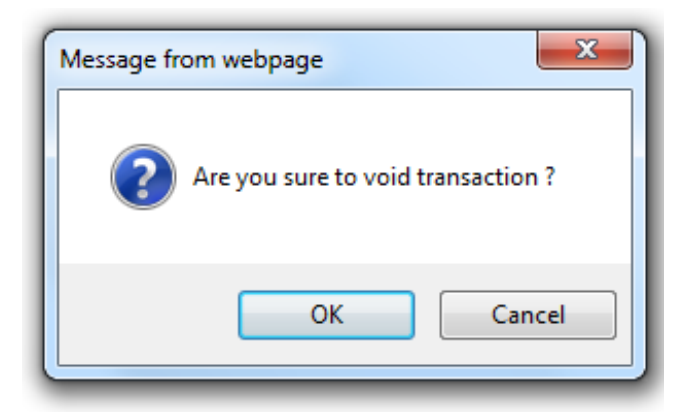

**Part 20 You will get an immediate response as to if the reverse was** done correctly. Approved means the reverse was approved not that another transaction was ran and approved.

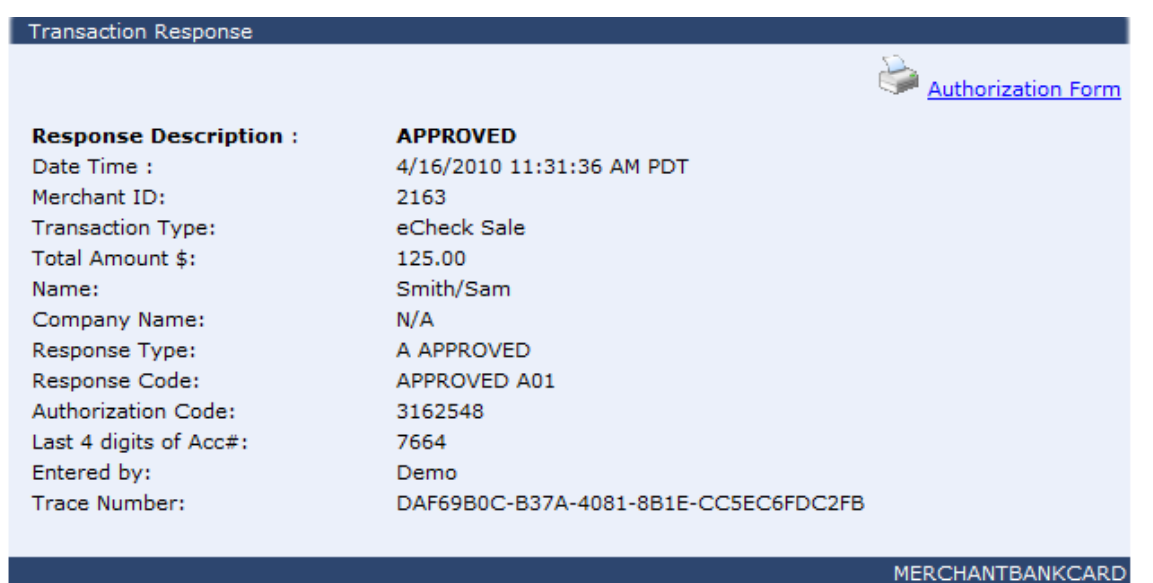

**And That's it!**